## **How Can I Create a Customer Hosted Controller Profile in the Plug and Play Portal (PnP)?**

## **Contents**

**For External Customer / Partner Use Only**: These instructions are provided to help customers / partners perform the action themselves to resolve the issue. If the customer / partner runs into issues in the instructions, please have them open a case with licensing support (<https://www.cisco.com/go/scm>) To help resolve. Please DO NOT perform these actions yourself if you are an internal Cisco resource outside of the Licensing Support team.

Before you start, ensure that you have:

- Active Cisco.com account
- Smart Account and Virtual Account
- Explicit Smart Account admin or Virtual Account admin access is needed.

Step 1: Go to [Cisco Software Central](https://software.cisco.com/) and log in with your Cisco.com credentials

- Step 2: Select a Smart Account
- Step 3: Click on Manage Devices under Network Plug and Play
- Step 4: Select the Virtual Account from the Virtual Account selector
- Step 5: Go to the Controller Profiles tab and click on +Add Profile

Step 6: In the Add Controller Profile pop-up, select a Controller Type: "PNP SERVER" or "VBOND" or "WLC" and click Next

Step 7: Enter the necessary details and click Next

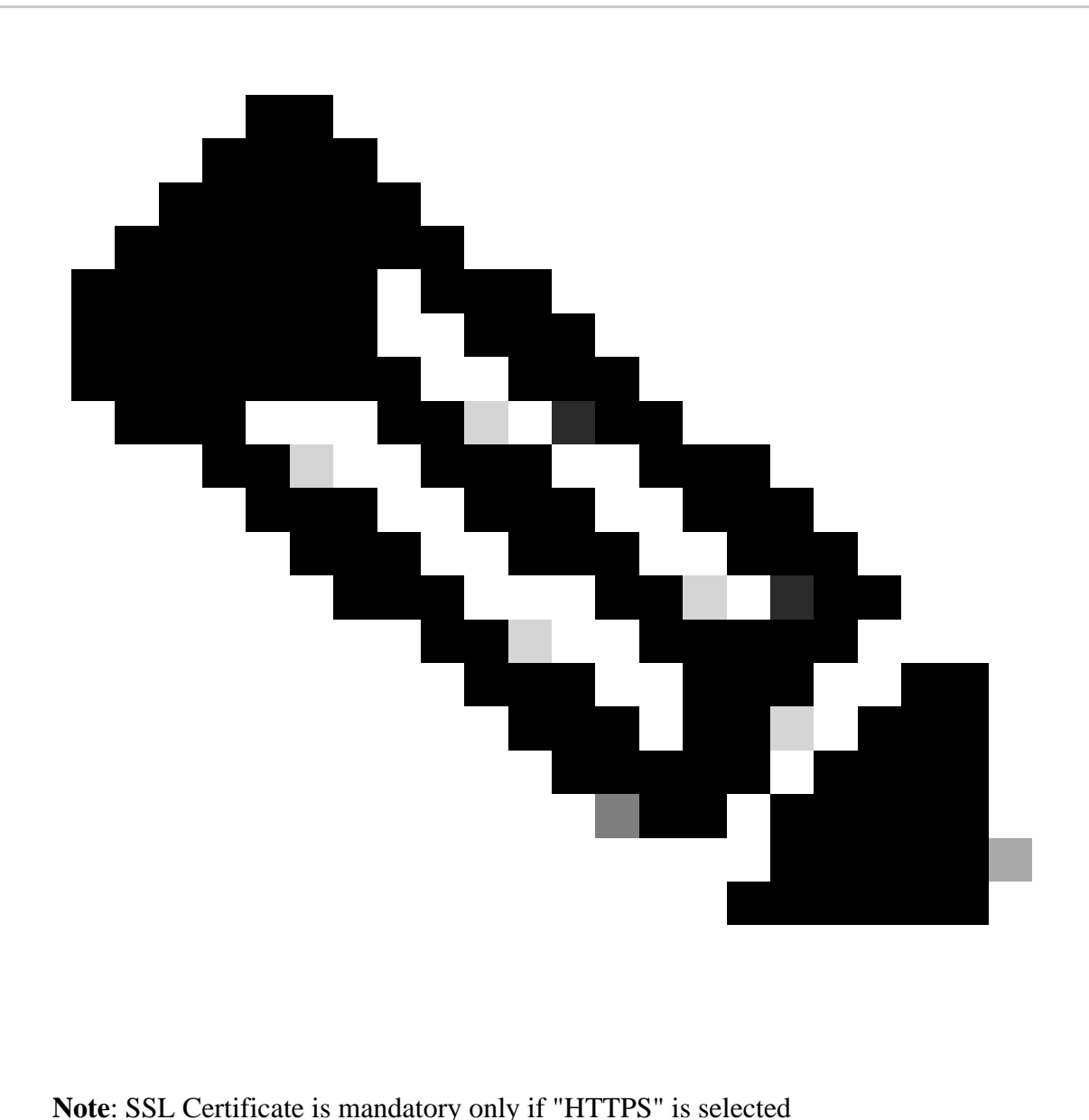

Step 8: Review the information entered, then click Submit

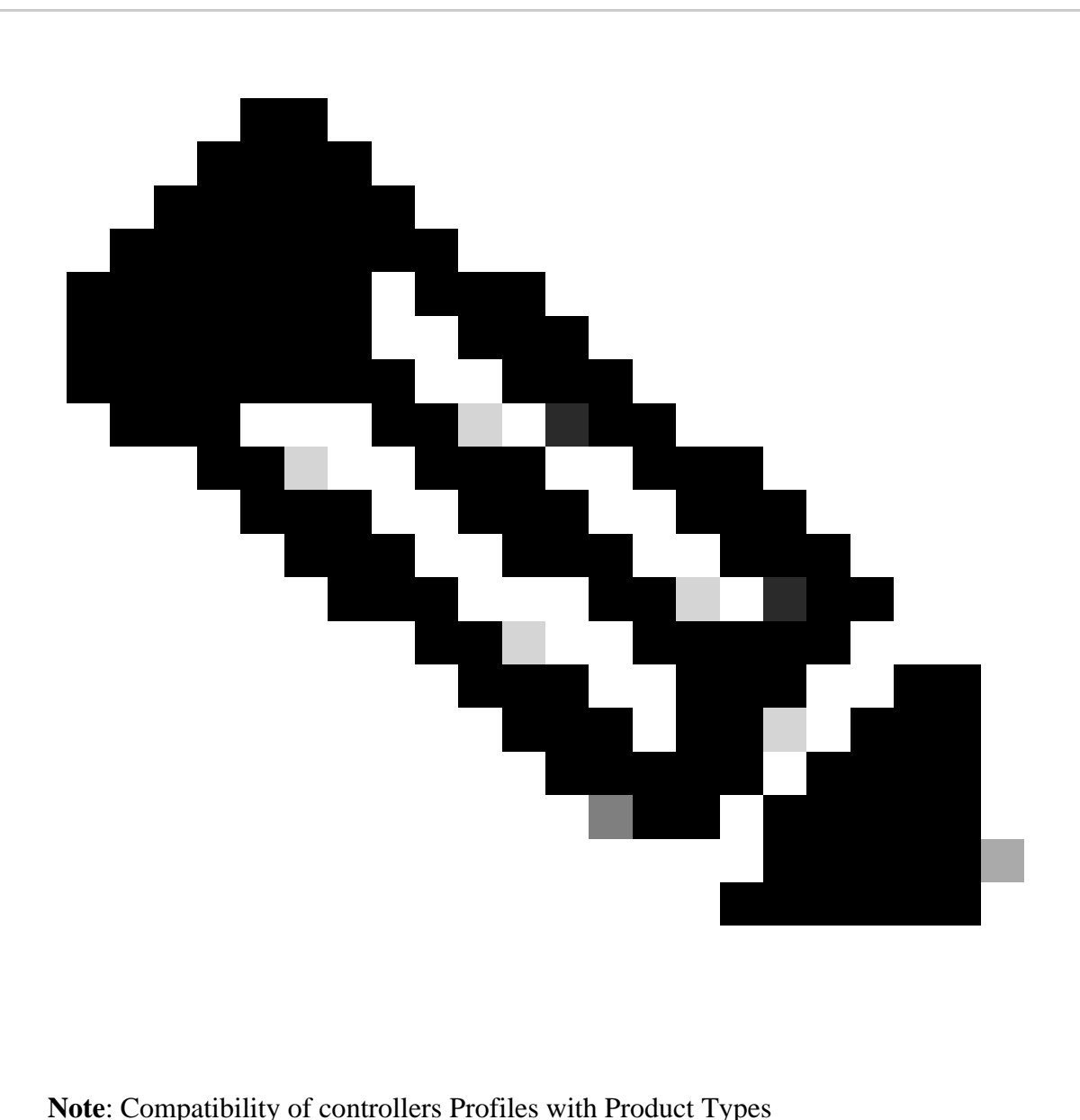

- VBOND Routers with SD-WAN images.
- PNP SERVER Routers, Switches and NFVIS
- WLC Access Points

## **Troubleshooting:**

If you experience an issue with this process, that you cannot address, pen a case in [Support Case Manager](https://mycase.cloudapps.cisco.com/case?swl) [\(SCM\)](https://mycase.cloudapps.cisco.com/case?swl) using the Software Licensing option.

For feedback on the content of this document, please submit [here.](https://app.smartsheet.com/b/form/b4046460ebdf4287bba6c3de30bd39b9)